## **ProCzeFor** – **Pronunciation of Czech for Foreigners (Výslovnost češtiny pro cizince) online přístup**

## **Podrobnější údaje k produktu ProCzeFor jako předmětu poskytování služby digitálního obsahu**

**Poskytovatel:** Univerzita Karlova, Filozofická fakulta, IČO: 002 16 208, se sídlem nám. Jana Palacha 1/2, 116 38, Praha 1 Webová stránka projektu: [www.proczefor.cz.](http://www.proczefor.cz/)

Kontaktní e-mail na administraci projektu: [proczefor@ff.cuni.cz.](mailto:proczefor@ff.cuni.cz)

#### **1. Vybrané termíny**

- **licencovaný přístup** poskytování služby digitálního obsahu na základě smlouvy
- **nabyvatel licence** uživatel, který uzavírá smlouvu o poskytování služby digitálního obsahu
- **koncový uživatel** uživatel, který fakticky aplikaci užívá
- **uživatel** souhrnný termín pro nabyvatele licence a koncového uživatele

Poznámka: V případě fyzické osoby je nabyvatel licence typicky totožný s koncovým uživatelem. V případě právnické osoby (např. vzdělávací instituce) jsou koncovými uživateli typicky její zaměstnanci (učitelé) a studenti.

Upozornění: Právnická osoba je oprávněna využít licenční kódy pouze pro svou potřebu; kódy distribuuje koncovým uživatelům podle svých interních pravidel.

#### **2. Rozsah licencovaného přístupu**

**2.1** Licencovaný přístup se vztahuje na následující knihy aplikace:

- *ProCzeFor: Souhrnná a tematická cvičení k nácviku výslovnosti a mluvené češtiny pro cizince* (Jitka Veroňková)
- *ProCzeFor: Výslovnost spisovné češtiny. Výslovnost pro cizince* (Zdena Palková a Jitka Veroňková)
- *ProCzeFor: Státy, obyvatelé, jazyky* (Jitka Veroňková Jitka, Ivana Bozděchová, Svatava Škodová)

Uživatel bere na vědomí, že obsah knih s licencovaným přístupem může být průběžně upravován, zejména rozšiřován a doplňován. Viz také odd. 7. Aktualizace.

V nabídce aplikace mohou být trvale či dočasně další online publikace. Uživatel s licencovaným přístupem je může využívat, tyto online publikace však nejsou předmětem licence, a nelze je proto nárokovat.

#### **2.2** Licencovaný přístup se vztahuje na část *ProCzeFor: Ozvučený slovník*

V *Ozvučeném slovníku* lze filtrovat řečové jednotky podle různých kritérií. Propracována jsou následující kritéria:

- oblast prohledávání
- mluvčí
- velikost jednotky
- zvukové jevy
- štítky. Seznam aktuálně dostupných štítků najdete na stránkách projektu[: www.proczefor.cz](http://www.proczefor.cz/) > Manuál > Ozvučený slovník.

Uživatel bere na vědomí, že obsah části *ProCzeFor: Ozvučený slovník* může být průběžně upravován, zejména rozšiřován a doplňován. Viz také odd. 7. Aktualizace.

2.3 Předmětem licencovaného přístupu není funkce "Založit třídu" a s ní související další funkce (Přesměrovat, Posbírat výsledky, Zobrazit výsledky). Tyto funkce jsou k dispozici uživatelům s přidělenou rolí "Učitel". O přidělení této role může požádat jakýkoli koncový uživatel administraci projektu na e-mailové adrese [proczefor@ff.cuni.cz.](mailto:proczefor@ff.cuni.cz) Tato role je přidělena bezplatně.

## **3. Aktivace a trvání licencovaného přístupu**

Trvání licencovaného přístupu je dáno smlouvou o poskytování digitálního obsahu uzavřenou s nabyvatelem licence. Je třeba rozlišovat dvě doby, a to **dobu pro aktivaci** licencovaného přístupu a **dobu trvání** licencovaného přístupu – viz dále.

Pro aktivaci licencovaného přístupu je třeba, aby koncový uživatel vložil ve svém uživatelském profilu (účtu) **kód licence** (dále také "**licenční kód**").

Doba pro vložení licenčního kódu je omezena. **Licenční kód je třeba vložit v níže uvedené době od odeslání kódu/kódů nabyvateli licence**. Licenční kód/kódy jsou odeslány poskytovatelem digitálního obsahu elektronicky v souladu s Všeobecnými obchodními podmínkami e-shopu FF UK na e-mailovou adresu nabyvatele licence uvedenou v objednávce. Odesláním jsou kód/kódy považovány za doručené.

#### *Doba pro aktivaci licencovaného přístupu:*

- Licencovaný přístup v trvání do 180 dní včetně vložení licenčního kódu do 6 měsíců
- Licencovaný přístup v trvání nad 180 dní vložení licenčního kódu do 12 měsíců

**Upozornění pro nabyvatele licence, který není zároveň koncovým uživatelem**: **Doba pro vložení licenčního kódu začíná běžet od okamžiku odeslání nabyvateli licence,** nikoli od přidělení kódu koncovému uživateli (např. přidělením kódu studentovi v rámci instituce).

**Licenční kód je jednorázový**; po vložení se automaticky zneplatní a nelze ho použít opakovaně.

Doba trvání licencovaného přístupu se počítá "v plných dnech", tj. začíná běžet ode dne, který **bezprostředně následuje po dni aktivace**.

**Upozornění pro koncového uživatele**: Licencovaný přístup daný určitým licenčním kódem se aktivuje (začíná spotřebovávat) bezprostředně po vložení tohoto licenčního kódu bez ohledu na to, zda má koncový uživatel současně ještě platný licencovaný přístup aktivovaný dříve. (Doporučujeme tedy zvážit nejvhodnější termín pro vložení licenčního kódu /s ohledem na dodržení doby pro aktivaci/, tak aby koncový uživatel mohl licencovaný přístup maximálně využít.)

Aby se vložení licenčního kódu projevilo i v náhledu webové stránky, **je třeba webovou stránku ve webovém prohlížeči aktualizovat** (tj. použít příslušné tlačítko nebo webovou stránku načíst znova), příp. smazat historii prohlížeče.

## **4. Počet licencovaných přístupů**

Počet licencovaných přístupů je dán uzavřenou smlouvou a znamená, kolik licenčních kódů nabyvatel licence obdrží. Pokud nabyvatel licence (např. instituce) zakoupí více licenčních kódů, může licenční kódy uplatnit (s dodržením lhůty pro aktivaci viz odd. 3 výše) dvojím způsobem:

- jednotlivé licenční kódy využijí různí koncoví uživatelé nebo
- jsou postupně uplatněny týmž koncovým uživatelem

#### **5. Technické požadavky**

#### **5.1 Obecné technické požadavky**

Jedná se o online webovou aplikaci:

- aplikace se spouští v běžném webovém prohlížeči. Doporučujeme používat prohlížeče od velkých poskytovatelů, kteří poskytují podporu a aktualizace a tyto aktualizace využívat.
- s aplikací lze pracovat na PC i mobilním telefonu
- pro práci je třeba mít konstantní internetové připojení o dostatečné kvalitě; aplikace neběží offline a nelze ji stáhnout
- pro reprodukci zvuku je třeba mít odpovídající zařízení (sluchátka či interní/externí reproduktory).

Poskytovatel tyto technické podmínky nezajišťuje, ani nenese odpovědnost ani náklady na jejich zajištění. Poskytovatel služby není odpovědný za nemožnost užití aplikace způsobené nedostatečným technickým vybavením uživatele. Uživatel bere na vědomí, že poskytovatel služby nenese žádnou odpovědnost za provoz veřejné datové sítě ani stav jeho programového či hardwarového vybavení. Spuštění a práci v aplikaci doporučujeme vyzkoušet v Demoverzi aplikace. Aktuální pokyny a přístupové údaje najdete na stránkách projektu: [www.proczefor.cz](http://www.proczefor.cz/) > Demoverze.

#### **5.2 Dílčí technický požadavek**

V aplikaci je typ cvičení "slovosled". Je obsažen v knize *ProCzeFor: Souhrnná a tematická cvičení k nácviku výslovnosti a mluvené češtiny pro cizince* a cvičení tohoto typu tvoří necelá 2 % všech cvičení této knihy.

Pro řešení cvičení typu "slovosled" je třeba, aby zařízení uživatele umožňovalo přetahování objektů na jiné místo (klik – držení – tažení). Při práci s myší se jedná o standardní úkon. Upozorňujeme, že některá dotyková zařízení, např. některé mobilní telefony, přetahování objektů neumožňují; dodavatel aplikace nenese za funkčnost přetahování na zařízení uživatele odpovědnost.

Typ cvičení slovosled, resp. funkčnost přetahování na svém zařízení si můžete vyzkoušet v následujícím odkazu: [https://1url.cz/@proczefor-slovosled.](https://1url.cz/@proczefor-slovosled)

#### **6. Administrativní požadavky**

Koncový uživatel se musí pro přístup do aplikace individuálně přihlásit. Přihlášení je možné dvojím způsobem: a) institucionálním přihlášením, b) interním účtem.

**Institucionální přihlášení** může využít koncový uživatel, jehož instituce (škola, knihovna apod.) je členem federace eduID.cz. Koncový uživatel se přihlašuje přístupovými údaji přidělenými danou institucí.

**Interní účet** používají ostatní koncoví uživatelé. Pro založení interního účtu je třeba se nejdříve registrovat a vlastnit funkční e-mailovou adresu. V rámci registrace je funkčnost e-mailové adresy ověřována (na e-mailovou adresu přijde PIN, který je třeba pro pokračování registrace zadat do registračního formuláře). E-mailová adresa poté slouží jako login, musí být proto jedinečná; nelze použít jednu e-mailovou adresu pro založení několika účtů.

Pozn. Týž koncový uživatel se může přihlašovat prostřednictvím instituce a zároveň mít založen interní účet. Z hlediska aplikace se však jedná o dva různé přístupy, tj. dva různé koncové uživatele. Konkrétní licenční kód je možné uplatnit pouze pro jeden účet, buď pro institucionální, nebo pro interní; nelze ho vložit ve dvou profilech (dvou účtech).

Podrobný návod k přístupu (vytvoření účtu) a vložení licenčního kódu tvoří přílohu 1 tohoto dokumentu.

Pozn. Návod k vlastnímu ovládání aplikace a jejím funkcím je k dispozici na webových stránkách projektu: [www.proczefor.cz](http://www.proczefor.cz/) > Manuál.

#### **7. Aktualizace**

Předmětem smlouvy je licencovaný přístup do online aplikace, viz také odd. 5.1. Veškeré provedené aktualizace se v aplikaci projeví automaticky. Aby se náležitě zobrazily i v zařízení koncového uživatele, je třeba, aby koncový uživatel pravidelně aktualizoval stránku aplikace ve svém webovém prohlížeči, případně vymazal historii prohlížeče. Aktualizaci stránky je třeba provést zejména po vložení licenčního kódu. Informace o provedených aktualizacích nebudou uživatelům zasílány. Informace o větších aktualizacích budou k dispozici na webových stránkách projektu v sekci *Novinky*.

#### **8. Podmínky poskytování a užívání aplikace (EULA)**

Každý koncový uživatel otevřením, spuštěním nebo použitím aplikace ProCzeFor potvrzuje, že výslovně a bez výhrad souhlasí s podmínkami pro její poskytování a užívání (EULA).

Údaje zde uvedené jsou platné od 12. 10. 2023.

PŘÍLOHA 1 – VIZ NÁSLEDUJÍCÍ STRANA

# **Příloha 1 Návod pro koncového uživatele k přístupu (vytvoření účtu) a vložení licenčního kódu**

Nedílnou součástí tohoto návodu je poučení v oddílu 6 výše.

## **1. Přihlášení a vytvoření účtu**

Pro přihlášení či založení nového účtu přejděte na přihlašovací stránku aplikace.

*www.proczefor.cz → Vstup do aplikace*

**1.1 Uživatelé**, kteří se budou přihlašovat přes instituci, využijí box *Institucionální přihlášení*. Prvním přihlášením se vám automaticky zřídí účet (profil). I nadále se do aplikace budete přihlašovat přes instituci.

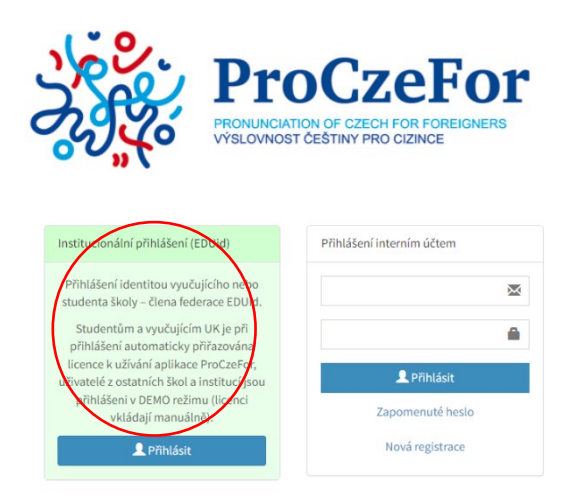

## **1.2 Ostatní uživatelé** musí mít pro přístup do aplikace zřízen **interní účet**.

**1.2.1** Pokud interní účet nemáte, přejděte ihned na oddíl 1.2.2. Pokud již interní účet máte, přihlaste se do svého účtu – vyplňte pole *Přihlášení interním účtem*. Jako login slouží Váš e-mail, který jste zadali při registraci. Oddíl 1.2.2 vynechte a přejděte rovnou na oddíl 2.

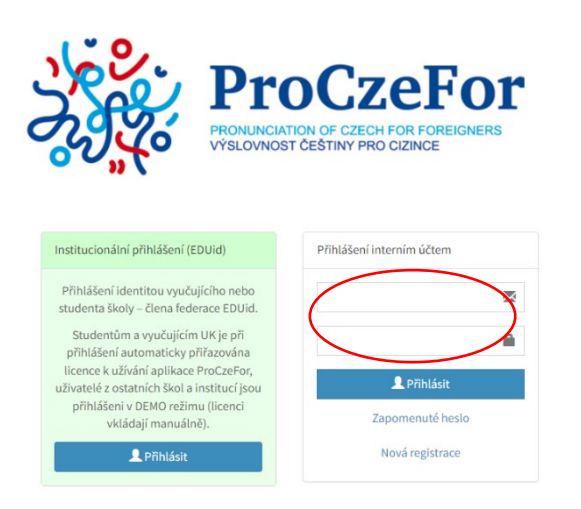

**1.2.2** Pro založení nového interního účtu je třeba se nejdříve registrovat a vlastnit funkční e-mailovou adresu.

Klikněte na tlačítko *Nová registrace* a začněte vyplňovat registrační formulář.

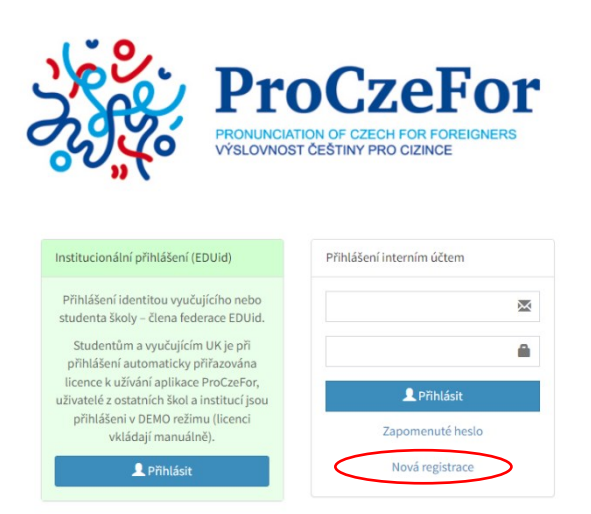

V rámci registrace je ověřována funkčnost e-mailové adresy. Na tuto e-mailovou adresu přijde PIN, který je třeba pro pokračování registrace zadat do registračního formuláře. E-mailová adresa poté slouží jako login, musí být proto jedinečná; nelze použít jednu e-mailovou adresu pro založení několika účtů.

Po provedení registrace se přihlaste: Vyplňte pole *Přihlášení interním účtem*. Jako login slouží váš email, který jste zadali při registraci.

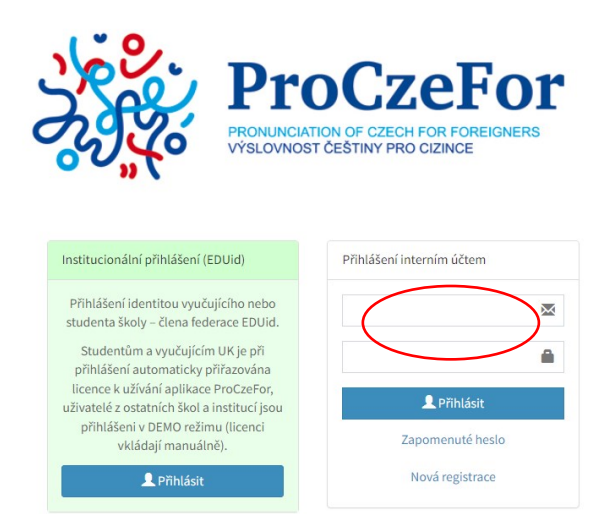

## **2. Aktivace licencovaného přístupu / vložení licenčního kódu**

Pokud ještě nemáte (např. z dřívější doby) provedenu aktivaci licencovaného přístupu, uvidíte po přihlášení nabídku DEMO.

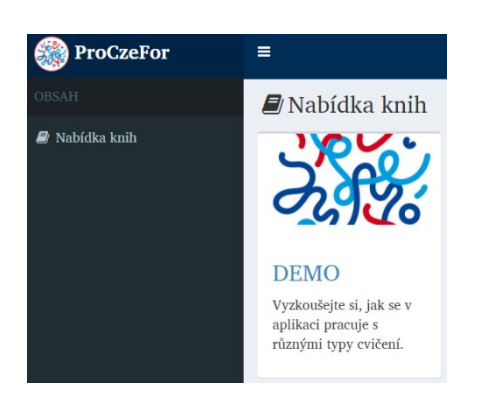

#### **Aktivaci provedete ve svém profilu vložením licenčního kódu**, který jste obdrželi.

Nabídku profilu rozbalíte kliknutím na svůj login vpravo nahoře.

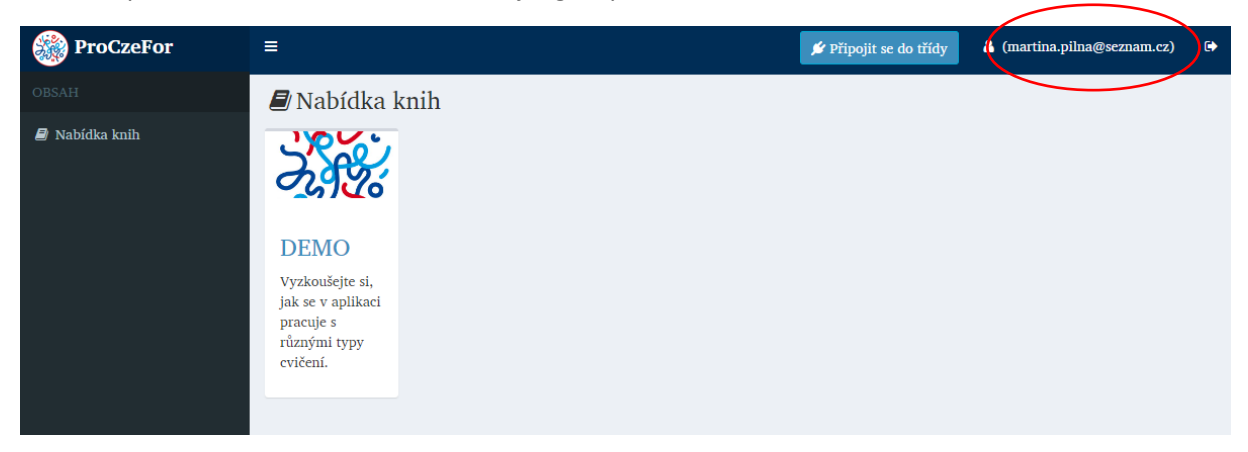

V boxu *Licence* vložíte do pole *Kód licence* alfanumerický kód a kliknutím na tlačítko *Aktivovat licenci* provedete aktivaci.

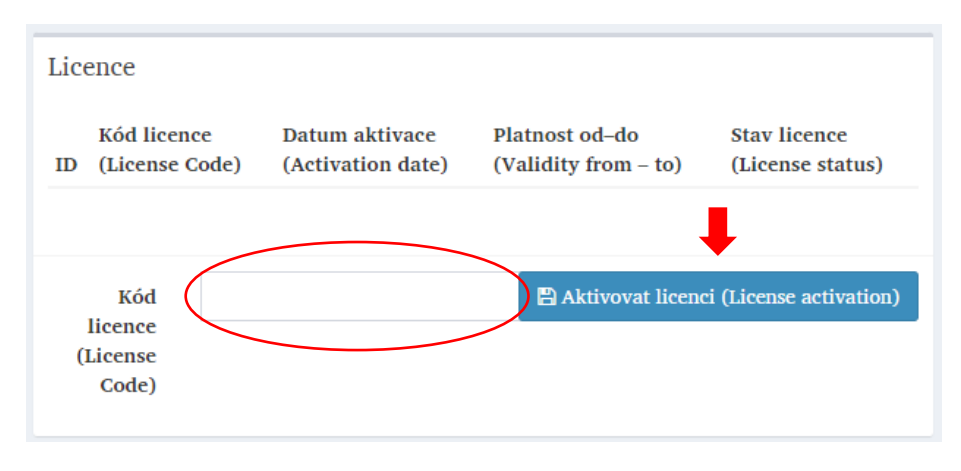

V tomto boxu zároveň získáte informace o všech licencích k vašemu účtu.

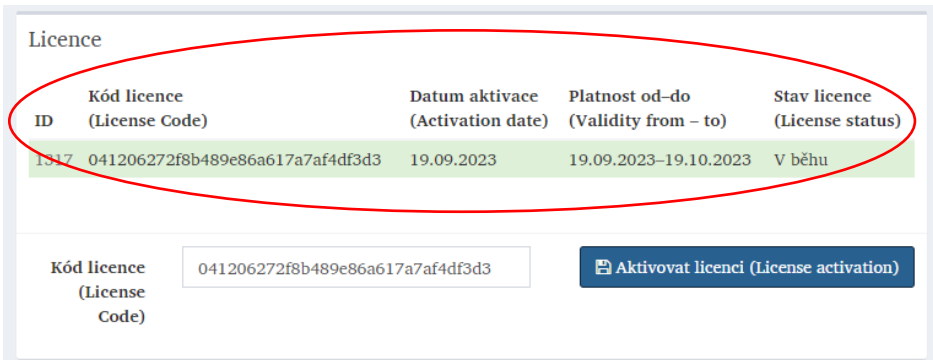

Aby se licencovaný přístup na vašem koncovém zařízení projevil, je třeba aktualizovat webový prohlížeč (načíst stránku znova), příp. smazat historii prohlížeče. Aktualizaci můžete provést např. kliknutím na příslušnou ikonu v záhlaví prohlížeče.

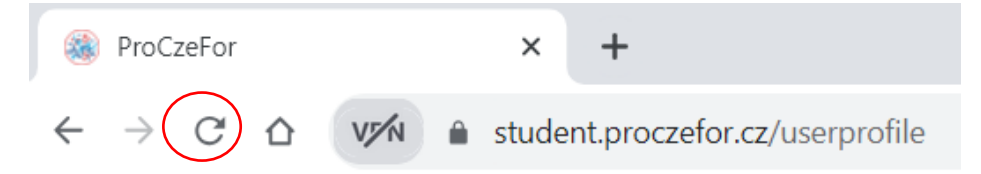

Po úspěšné aktivaci plného přístupu uvidíte po přihlášení v nabídce tyto tři knihy a *Ozvučený slovník* (menu vlevo).

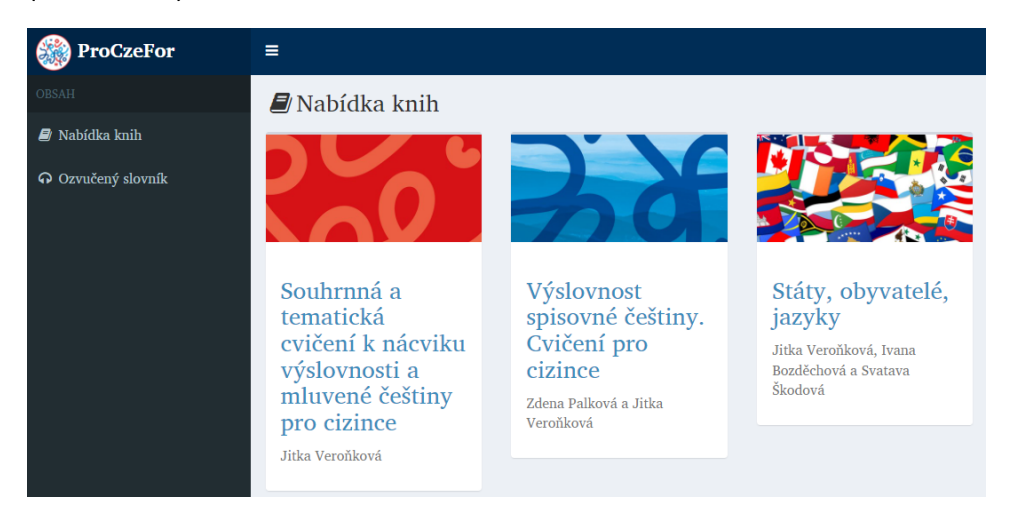

V případě jakýchkoli dotazů k registraci, přístupu apod. neváhejte kontaktovat administraci aplikace: [proczefor@ff.cuni.cz](mailto:proczefor@ff.cuni.cz)

Údaje zde uvedené jsou platné od 12. 10. 2023.